# **MIC** Help Document

### **MANAGE TEST APPOINTMENTS**

#### **Menu**

- **[Policy](#page-0-0)**
- [Definitions and Charts](#page-0-1)
- [How to Use the Filtering Options](#page-1-0)
- [How to Export Enrollments](#page-1-1)
- [How to Schedule a Test Appointment](#page-2-0)
- How [to Reschedule/Cancel a Test Appointment](#page-3-0)
	- How to Review Enrollments [Awaiting Candidate Agreement](#page-4-0)
	- [Additional Resources](#page-2-0)

## <span id="page-0-0"></span>**Policy**

The Manage Test Appointments page displays all open test enrollment windows for associated mortgage loan originators.

An individual has an open test enrollment window when the test payment has been submitted. Once an open window exists, the following actions become available:

- Awaiting Candidate Agreement
- Schedule
- 

# **TIMES** All Open Test Enrollment W HELP (B) New State Co<br>LLC (39431) Alvarado, John<br>(44617)

# Reschedule/Cancel Figure 1: Manage Test Appointments

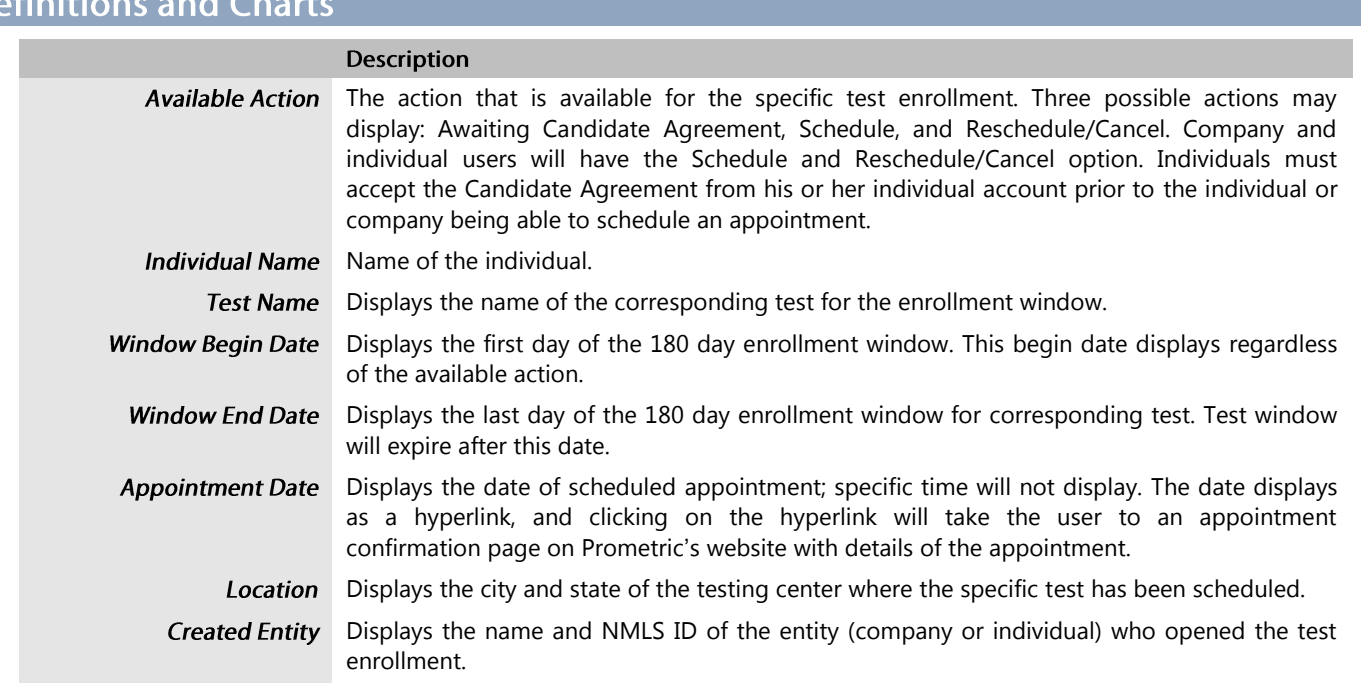

Figure 2: All Open Test Enrollment Windows – Column Headers

### <span id="page-0-1"></span> $D$

# MS Help Document

### <span id="page-1-0"></span>How to Use the Filtering Options

1. Enter an Individual ID and/or select a Test Type from the drop-down menu.

**NOTE**: Using only one criterion displays broader search results; not using either criterion displays all open test enrollments for associated individuals.

2. Click the **Filter** button (see [Figure 3\)](#page-1-2).

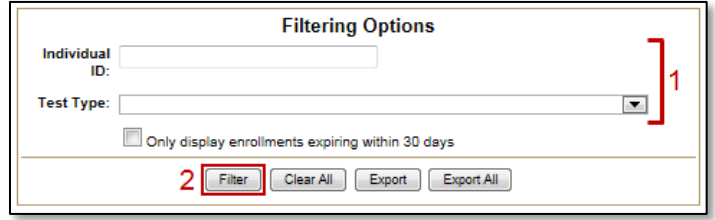

Figure 3: All Open Test Enrollments Filtering Options

<span id="page-1-2"></span><span id="page-1-1"></span>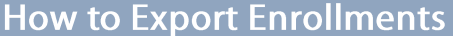

#### **Export**

1. Click the **Export** button to export a CSV file containing enrollment windows based on the filtering criteria entered (see [Figure 4\)](#page-1-3).

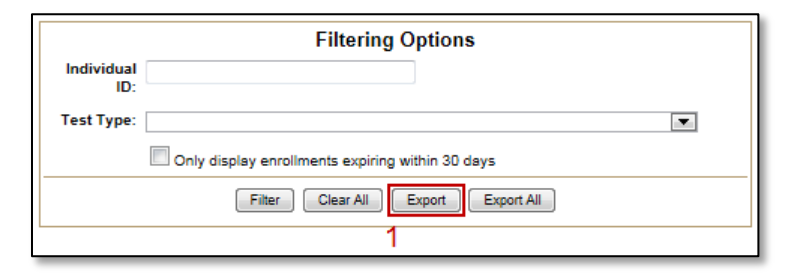

Figure 4: Filtering Options – Export

#### <span id="page-1-3"></span>**Export All**

<span id="page-1-4"></span>1. Click the **Export All** button to export a CSB file containing all open enrollment windows, regardless of the filtering criteria entered (see [Figure 5\)](#page-1-4).

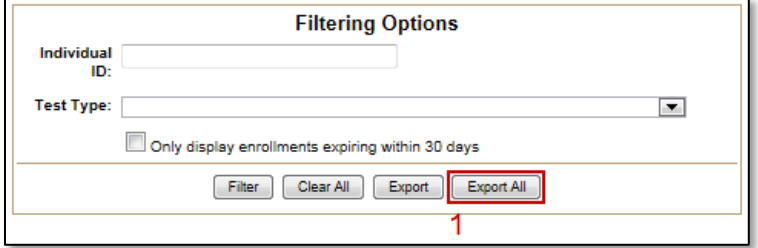

Figure 5: Filtering Options – Export All

# **Michon** Help Document

### <span id="page-2-0"></span>How to Schedule a Test Appointment

- 1. Enter the desired filter criteria as described in [How to Use the Filtering Options](#page-1-0) above.
- 2. Click the **Schedule** button for the corresponding testing window (see [Figure 6\)](#page-2-1).

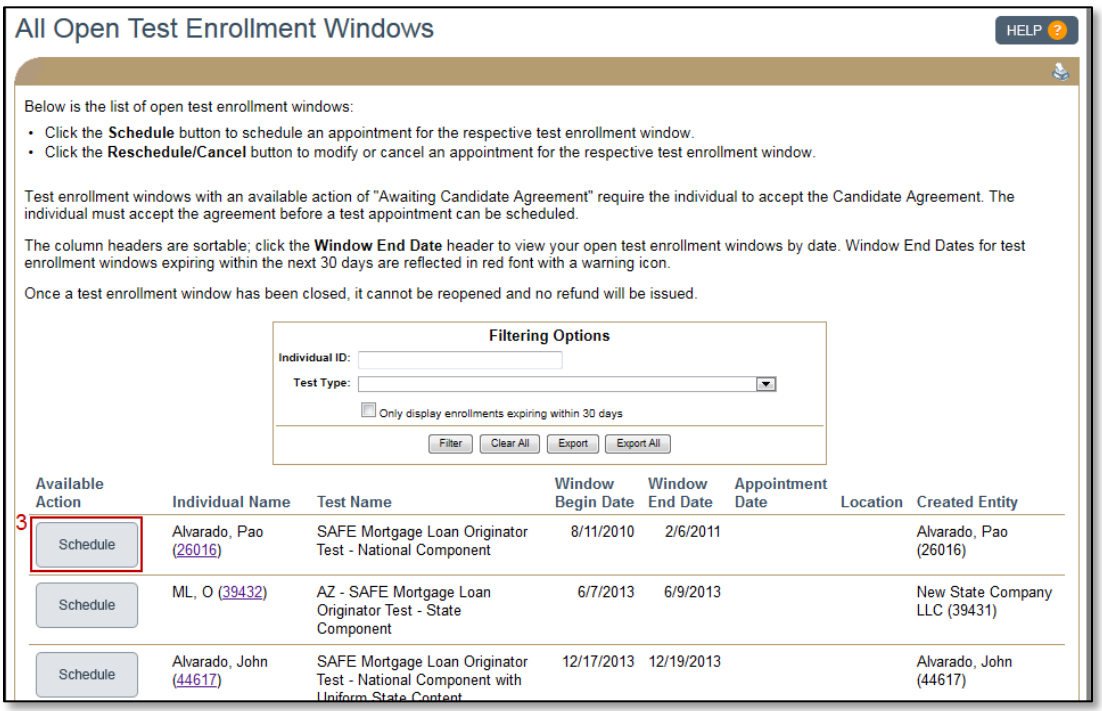

Figure 6: All Open Enrollment Windows

<span id="page-2-1"></span>3. Complete the process using the Prometric website (see [Figure 7\)](#page-2-2).

<span id="page-2-2"></span>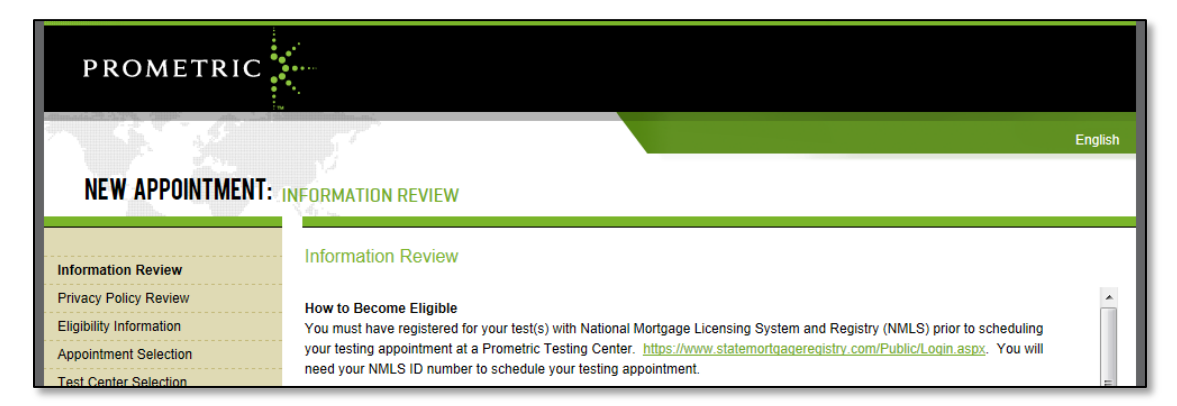

Figure 7: Prometric Website

# **Michigon Help Document**

# <span id="page-3-0"></span>How to Reschedule/Cancel a Test Appointment

- 1. Enter the desired filter criteria as described in [How to Use the Filtering Options](#page-1-0) above.
- 2. Click the **Reschedule/Cancel** button for the corresponding testing window (see [Figure 8\)](#page-3-1).

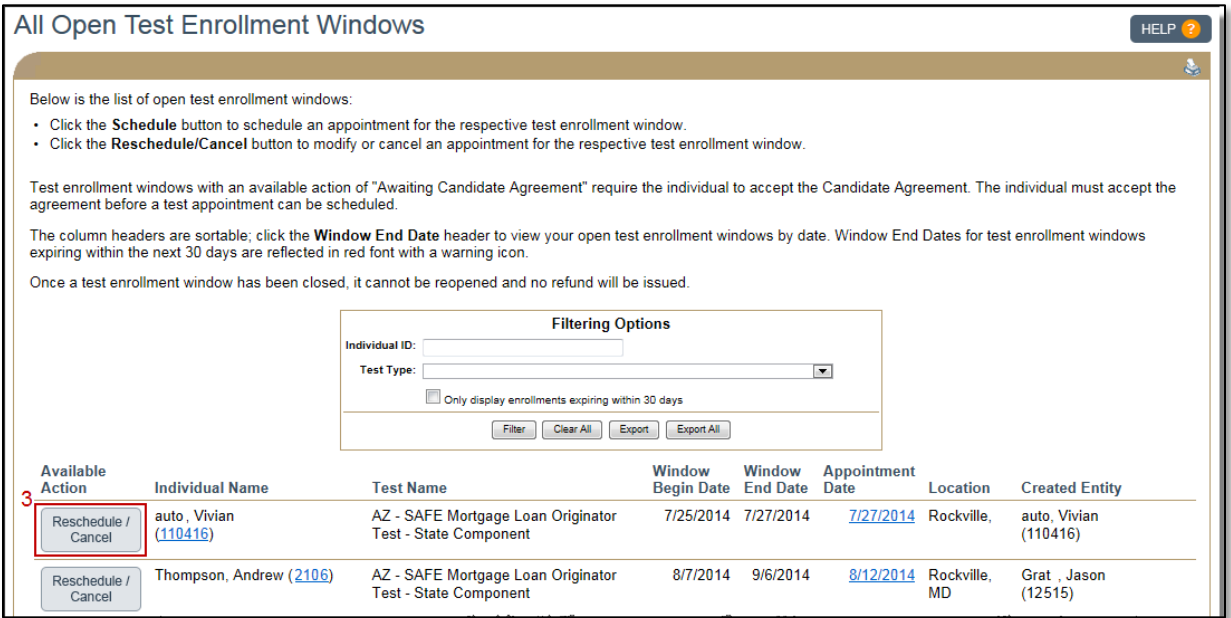

Figure 8: All Open Enrollment Windows

<span id="page-3-1"></span>3. Continue through the Prometric website by following the prompts (see [Figure 9\)](#page-3-2).

<span id="page-3-2"></span>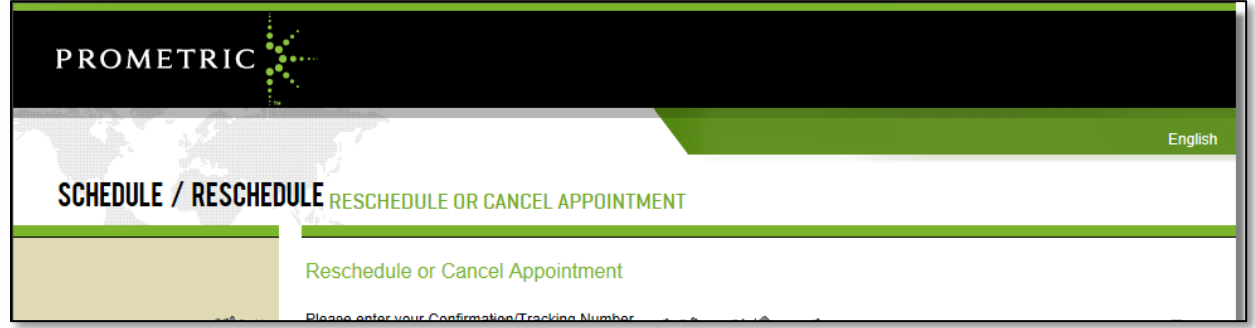

Figure 9: Prometric Website

# **Mill** Help Document

### <span id="page-4-0"></span>How to Review Enrollments Awaiting Candidate Agreement

- 1. Enter the desired filter criteria as described in [How to Use the Filtering Options](#page-1-0) above.
- 2. All test enrollments in an "Awaiting Candidate Agreement" status require the individual to log in and accept the agreement (see [Figure 10\)](#page-4-1).

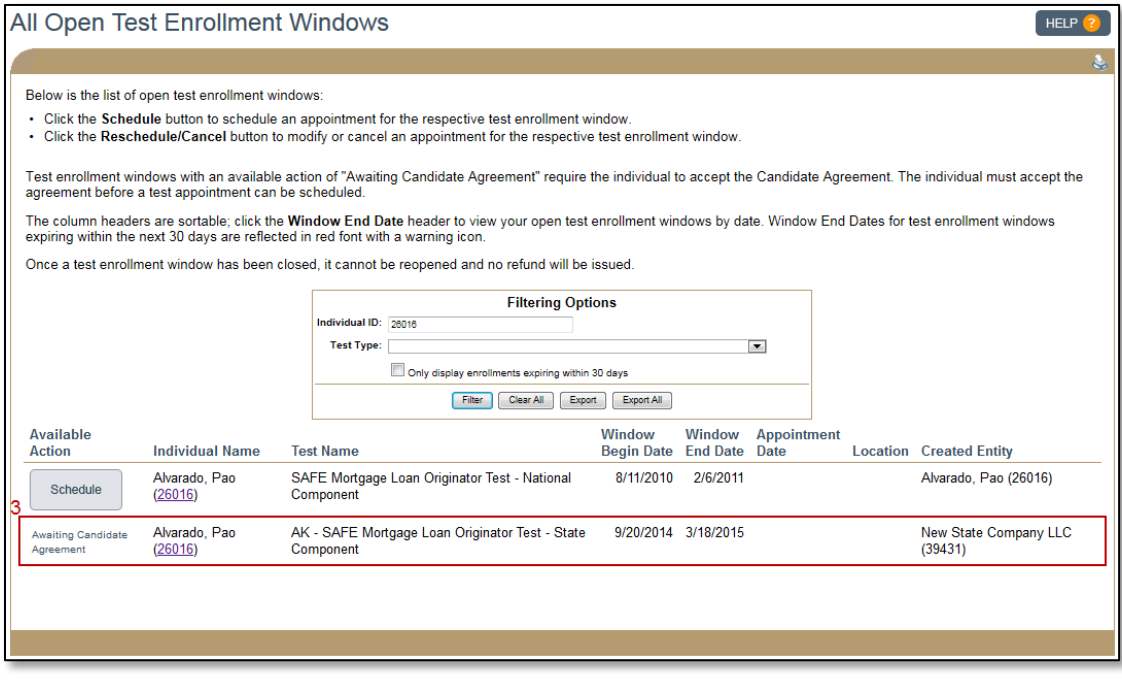

Figure 10: All Open Test Enrollments Windows

### <span id="page-4-1"></span>**Additional Resources**

- **[Testing Page on NMLS Resource Center](http://mortgage.nationwidelicensingsystem.org/profreq/testing/Pages/default.aspx)**
- [MLO Testing Handbook](http://mortgage.nationwidelicensingsystem.org/profreq/testing/Documents/MLO%20Handbook.pdf)
- [UST Implementation Information Page](http://mortgage.nationwidelicensingsystem.org/profreq/testing/Pages/UniformStateTest.aspx)
- [View Testing Information](http://mortgage.nationwidelicensingsystem.org/licensees/resources/LicenseeResources/View%20Testing%20Information_Company.pdf)